# **เอกสารคู่มือ การใช้งานติดตั้ง WordPress เบื้องต้น และ การใช้งานโปรแกรมจำลองเซิร์ฟเวอร์ Xampp**

**โดย**

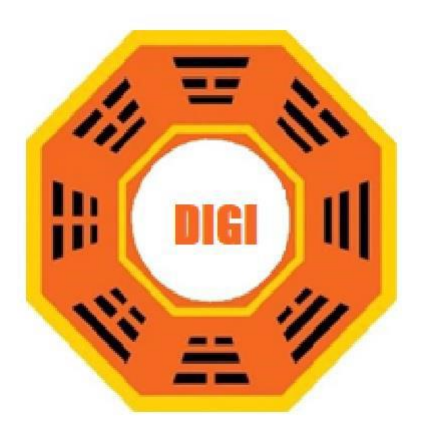

**บริษัท โซลูชั่นส์ ดิจิทัล จำกัด**

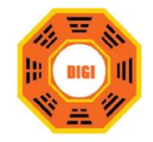

#### **สารบัญ**

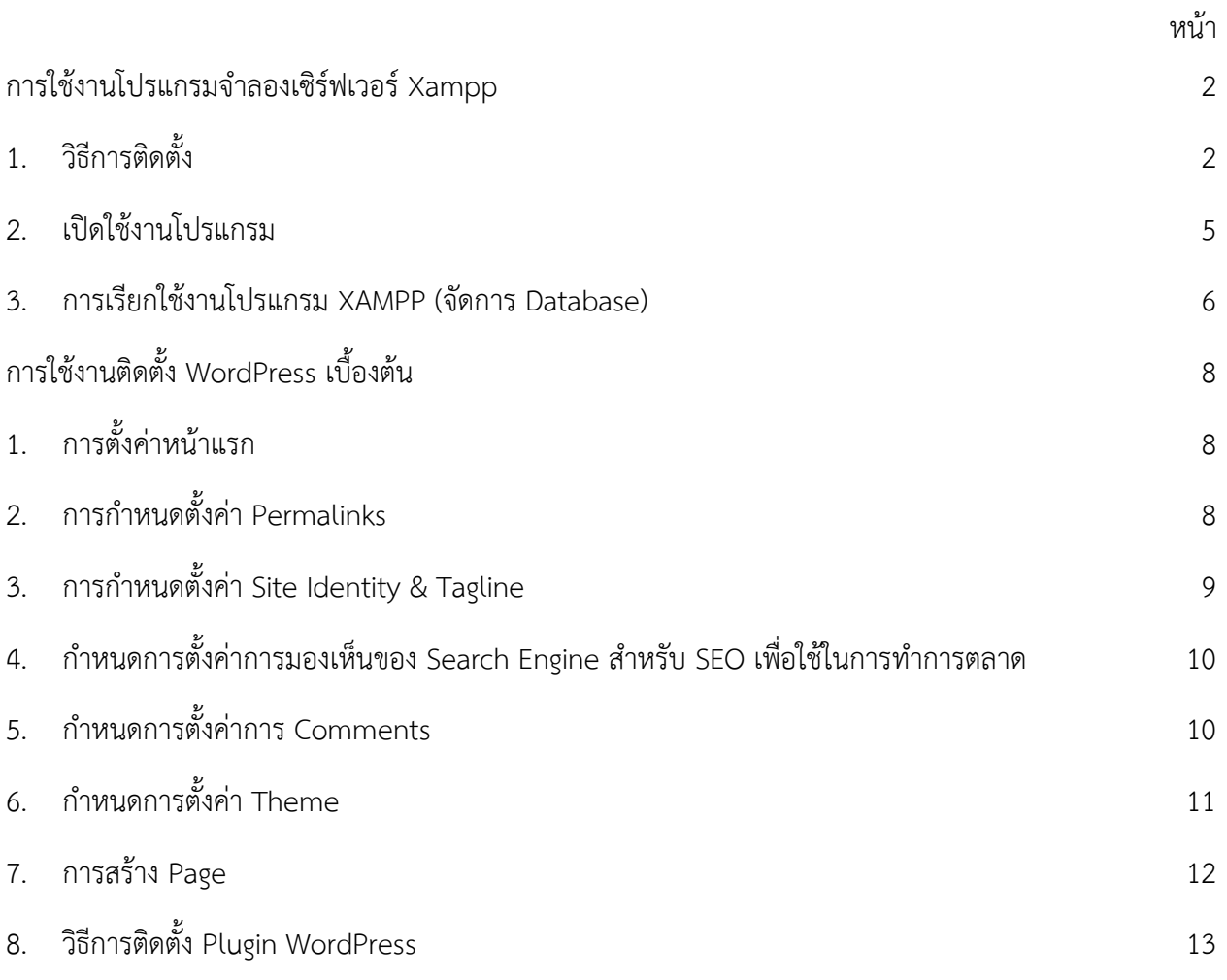

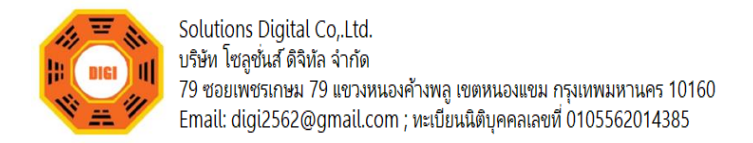

#### <span id="page-2-0"></span>**การใช้งานโปรแกรมจำลองเซิร์ฟเวอร์** Xampp

<span id="page-2-1"></span>**1. วิธีการติดตั้ง** คลิกที่ Next เพื่อดำเนินการติดตั้งโปรแกรมจำลองเซิร์ฟเวอร์ Xampp

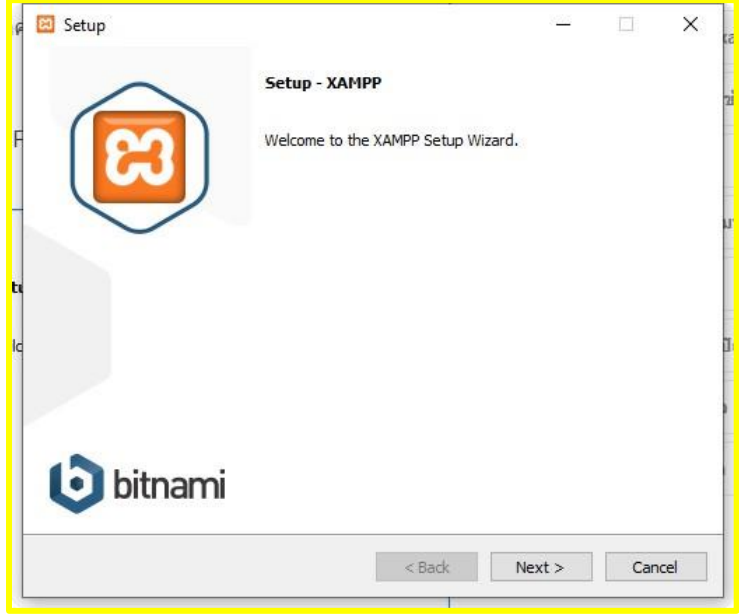

ขั้นตอนนี้ไม่ควรแก้ไขใดๆ โดยให้คลิกที่ Next เพื่อดำเนินการติดตั้งโปรแกรมจำลองเซิร์ฟเวอร์ Xampp

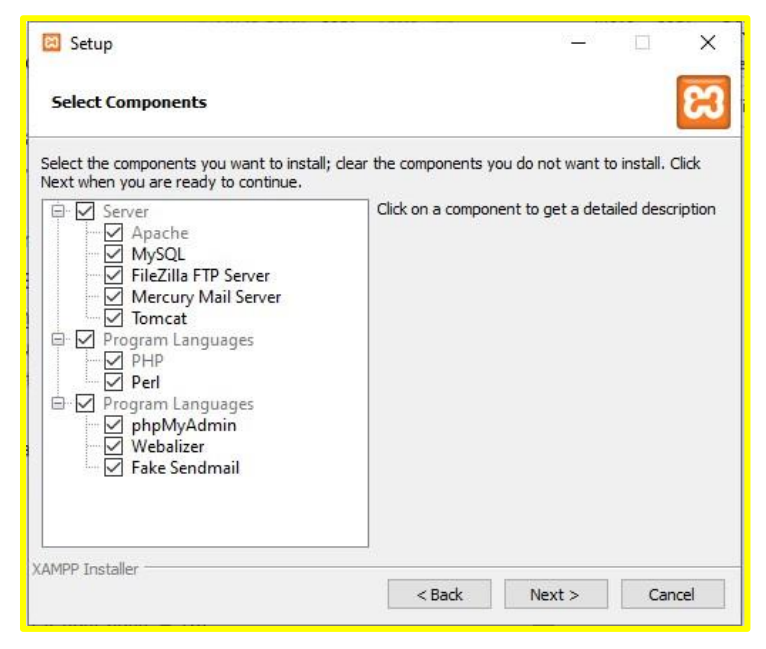

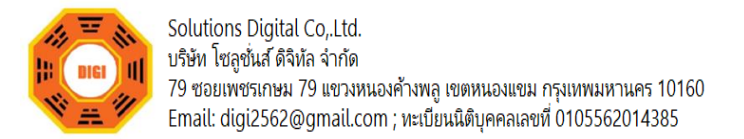

เลือก Folder ของคอมพิวเตอร์ที่ต้องการลงการติดตั้งโปรแกรมจำลองเซิร์ฟเวอร์ Xampp จากนั้นคลิก Next

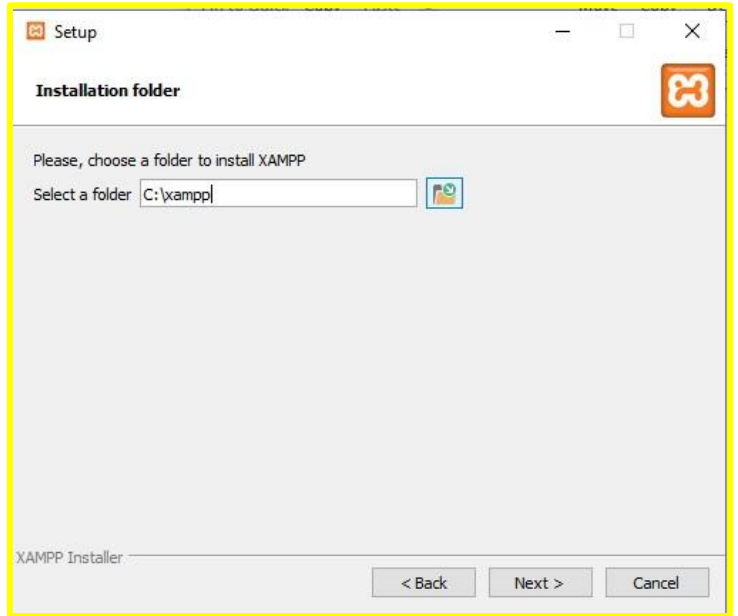

เลือกภาษาของตัวโปรแกรม โดยแนะนำให้เลือก English จากนั้นคลิก Next เพื่อดำเนินการติดตั้ง โปรแกรมจำลองเซิร์ฟเวอร์ Xampp ในขั้นตอนต่อไป

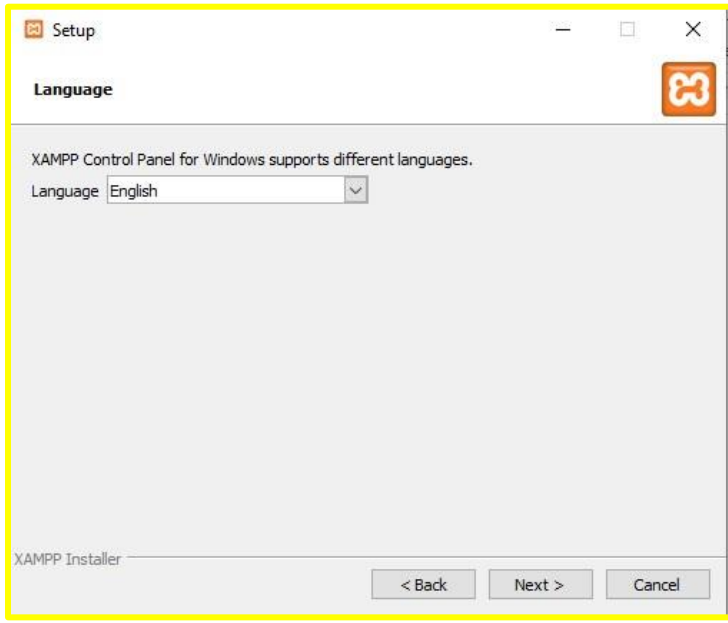

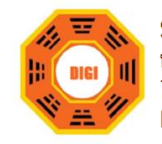

Solutions Digital Co, Ltd. บริษัท โซลูชั่นส์ ดิจิทัล จำกัด 79 ซอยเพชรเกษม 79 แขวงหนองค้างพลู เขตหนองแขม กรุงเทพมหานคร 10160 Email: digi2562@gmail.com ; หะเบียนนิติบุคคลเลขที่ 0105562014385

ขั้นตอนนี้ไม่ควรแก้ไขใดๆ โดยให้คลิกที่ Next เพื่อดำเนินการติดตั้งโปรแกรมจำลองเซิร์ฟเวอร์ Xampp

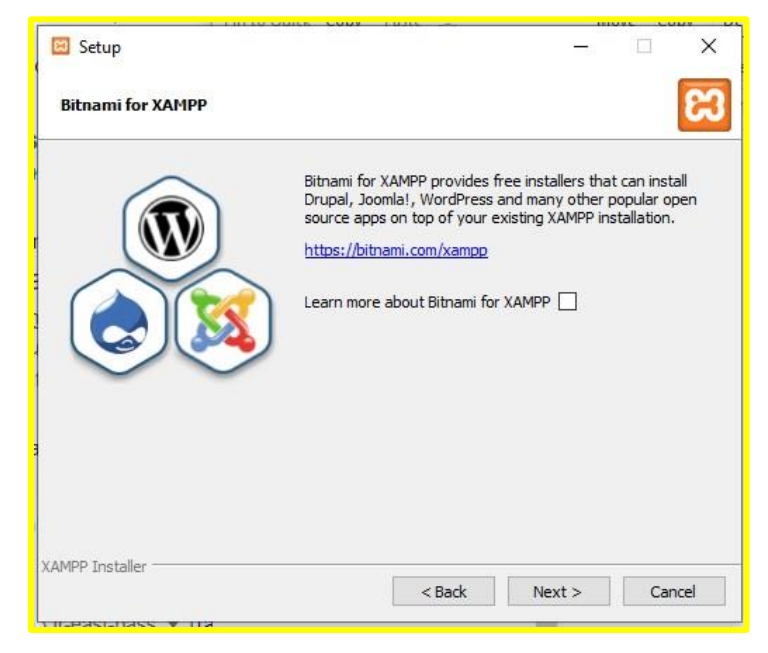

คลิกที่ Next เพื่อดำเนินการติดตั้งโปรแกรมจำลองเซิร์ฟเวอร์ Xampp

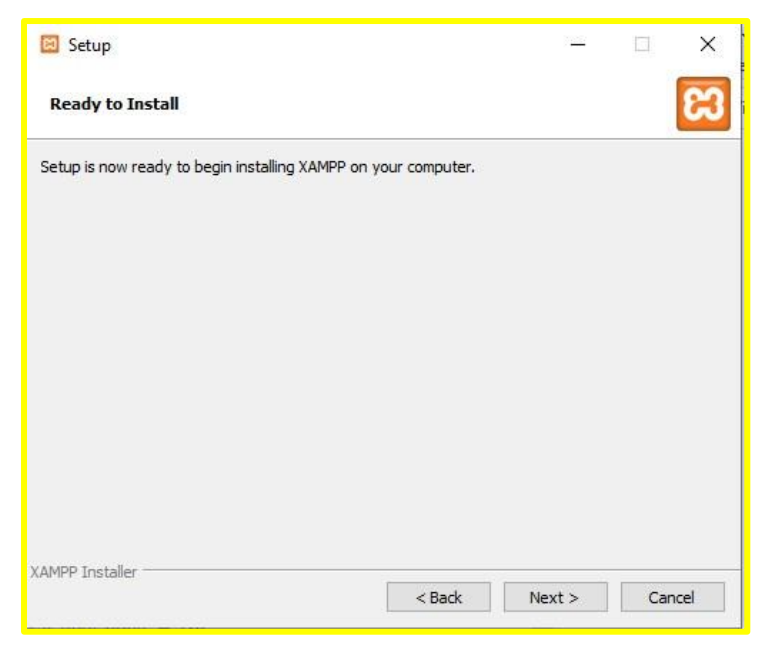

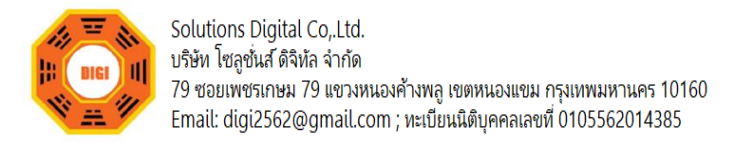

รอจนติดตั้งโปรแกรมเสร็จ ให้คลิกที่ Finish ตัว Control Panel จะถูกเปิดขึ้นมา

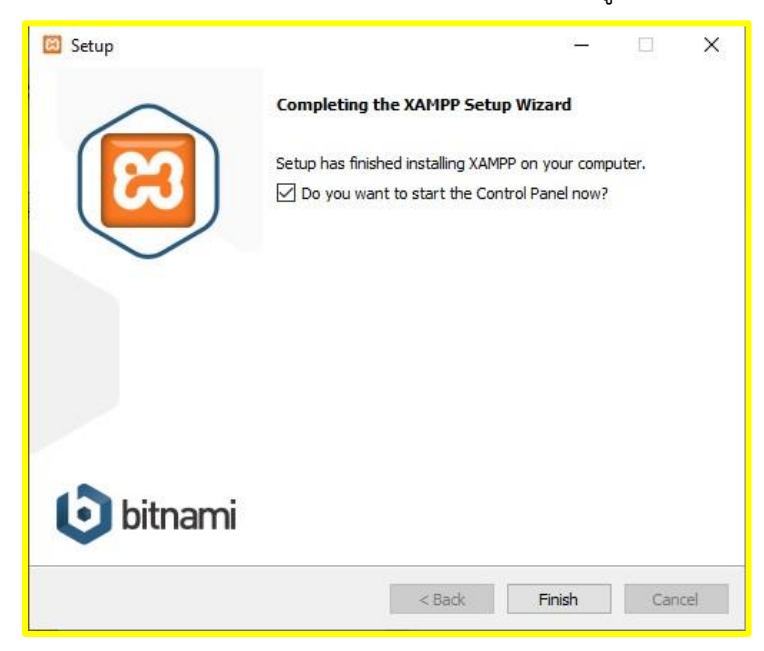

#### <span id="page-5-0"></span>**2. เปิดใช้งานโปรแกรม**

 Control Panel ของ Xampp จะแสดงผลเป็นหน้าต่างขนาดเล็ก ให้คลิกที่ปุ่ม Start ที่ Apache กับ MySQL เพื่อเปิด Service ให้พร้อมใช้งาน

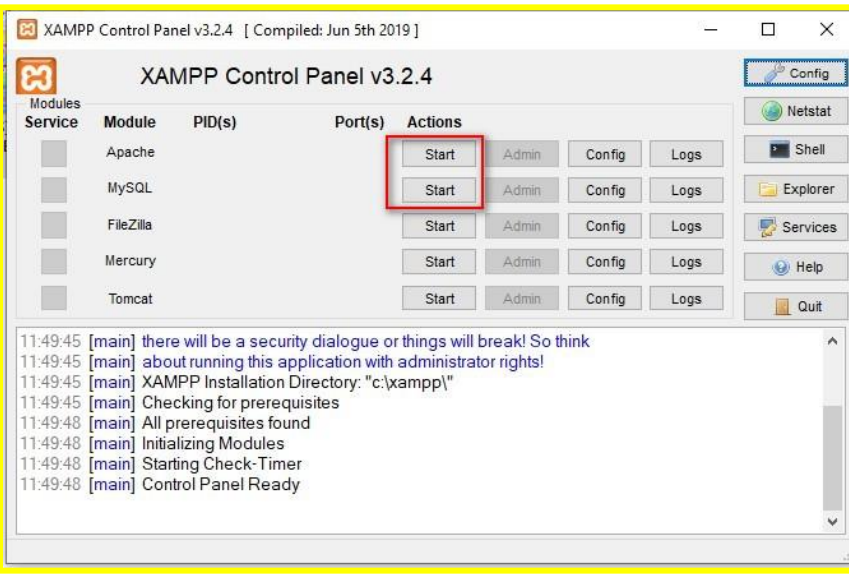

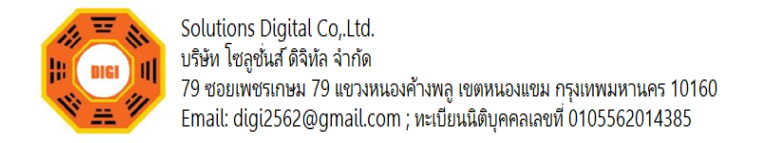

สังเกตถ้า Service Apache กับ MySQL เปิดเรียบร้อยแล้ว จะมีแถบสีเขียวที่ข้อความ สามารถกดปุ่ม x ที่มุมขวาบนเพื่อย่อเก็บ popup ได้

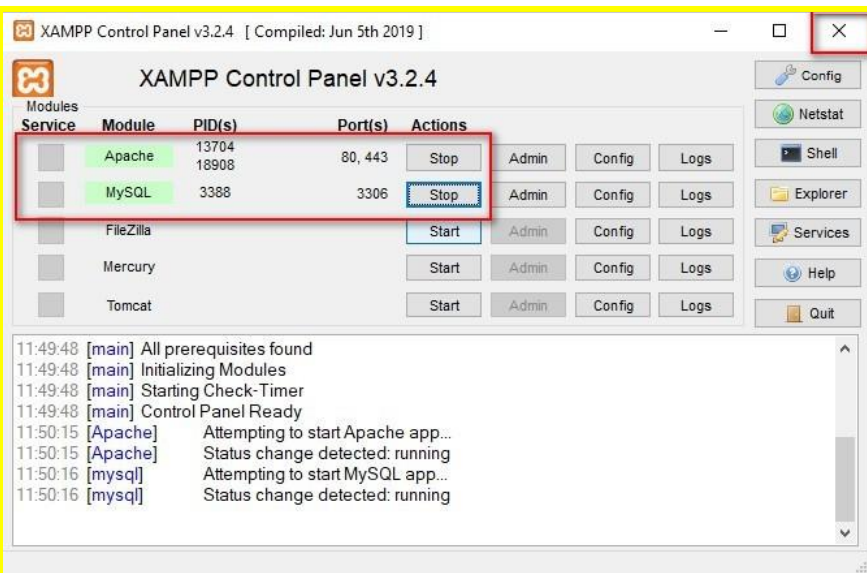

<span id="page-6-0"></span>**3. การเรียกใช้งานโปรแกรม** XAMPP **(จัดการ** Database**)**

3.1เปิดเว็บเบราเซอร์ขึ้นมา แล้วพิมพ์ URL ดังนี้

พิมพ์ http://localhost จะไปที่ http://localhost/dashboard/ หน้าหลักของ XAMPP สามารถ เข้าไปที่หน้าจัดการ Database PhpMyAdmin ได้จากการคลิกที่เมนู phpMyAdmin

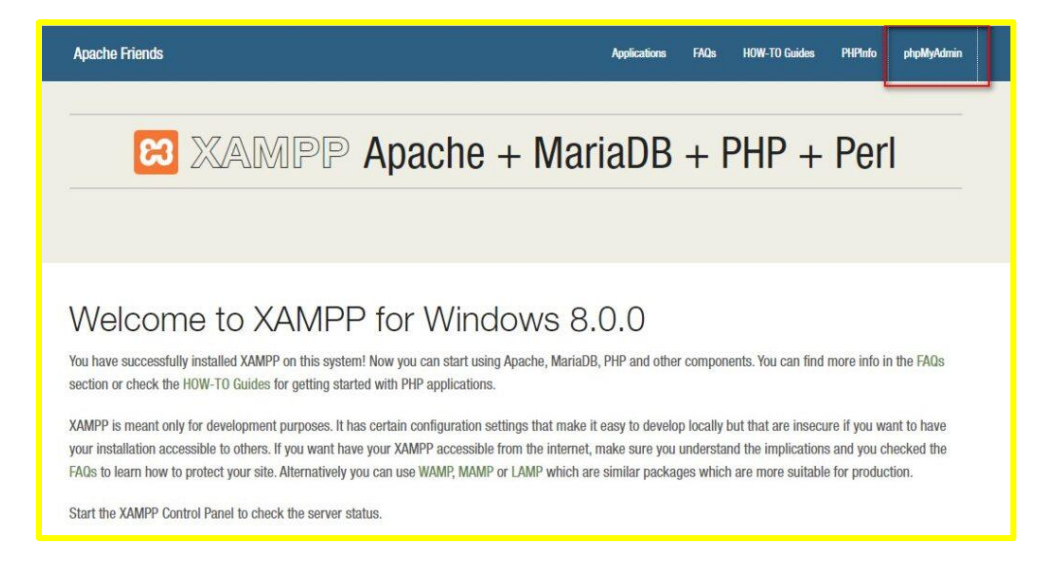

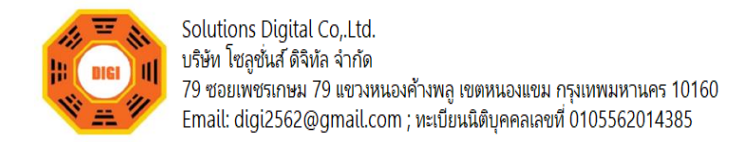

3.2หน้าจัดการ Database PhpMyAdmin ซึ่งหน้าจัดการ Database PhpMyAdmin ยังสามารถเข้าได้

ตรงๆ ที่ http://localhost/phpmyadmin/

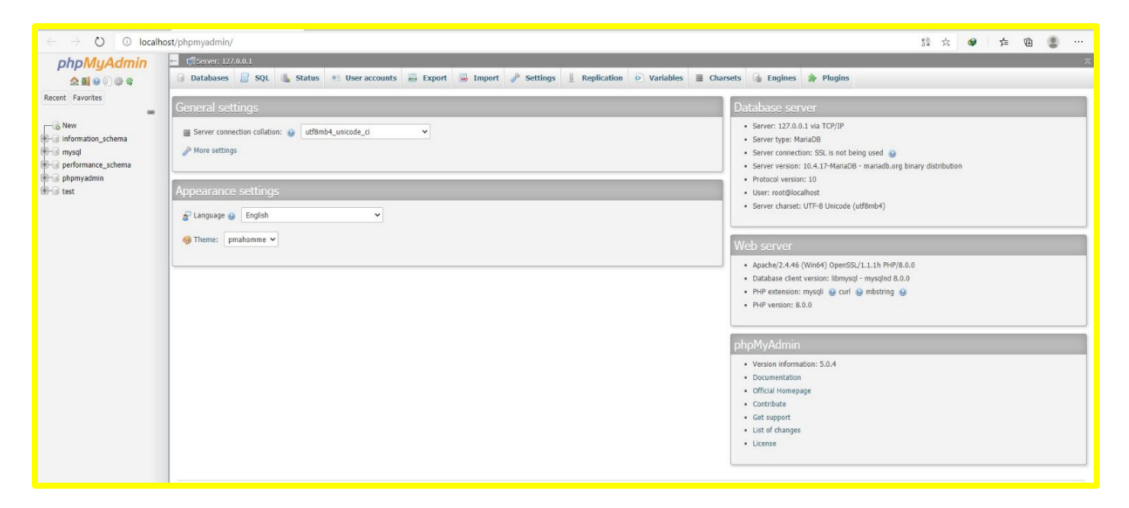

3.3โฟลเดอร์สำหรับเก็บ Code ต่างๆ จะอยู่ที่ C:\xampp\htdocs (ถ้าไม่ได้ไปเปลี่ยนตอนลง)

ถ้าจะทดลอง Web ไม่ว่าจะเขียนเองหรือเป็น CMS ก็ตาม แนะนำให้สร้างโฟลเดอร์เก็บแล้วค่อย Copy ลงมาที่ C:\xampp\htdocs

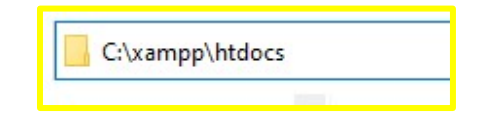

3.4การเรียกใช้งานผ่านทาง Browser สามารถทำได้โดยพิมพ์ http://localhost/ ตามด้วยชื่อโฟลเดอร์ เช่น สร้างโฟลเดอร์ชื่อ ABC แล้ว ย้ายไปที่ C:\xampp\htdocs จากนั้นพิมพ์ http://localhost/abc

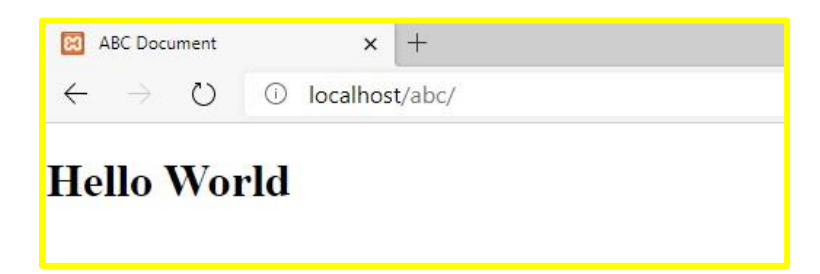

ขอบคุณภาพจาก: fastclick

ขอบคุณข้อมูลจาก: <https://fastclick.co.th/howto-install-xampp-windows/>

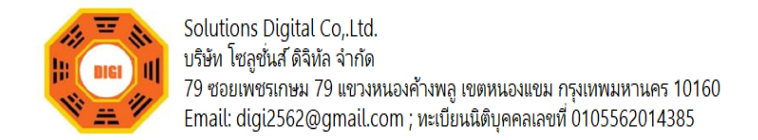

## <span id="page-8-0"></span>**การใช้งานติดตั้ง** WordPress **เบื้องต้น**

#### <span id="page-8-1"></span>**1. การตั้งค่าหน้าแรก**

เป็นการกำหนดค่าของเว็บไซต์ ว่าให้หน้าเพจอะไรเป็นหน้าแรกของเว็บไซต์เวลาเข้าเว็บไซต์ครั้งแรก

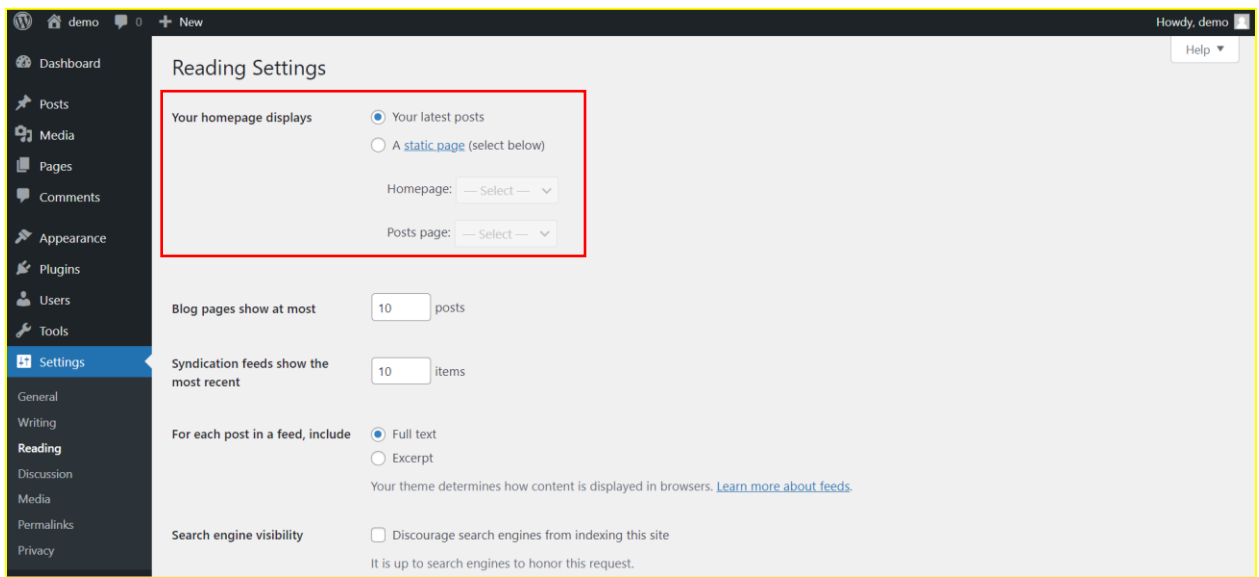

#### <span id="page-8-2"></span>**2. การกำหนดตั้งค่า** Permalinks

เป็นอีกจุดหนึ่งที่สำคัญส่วนใหญ่ เเนะนำให้เลือกรูปแบบ "Post name" เป็นรูปแบบ Friendly ที่สุด

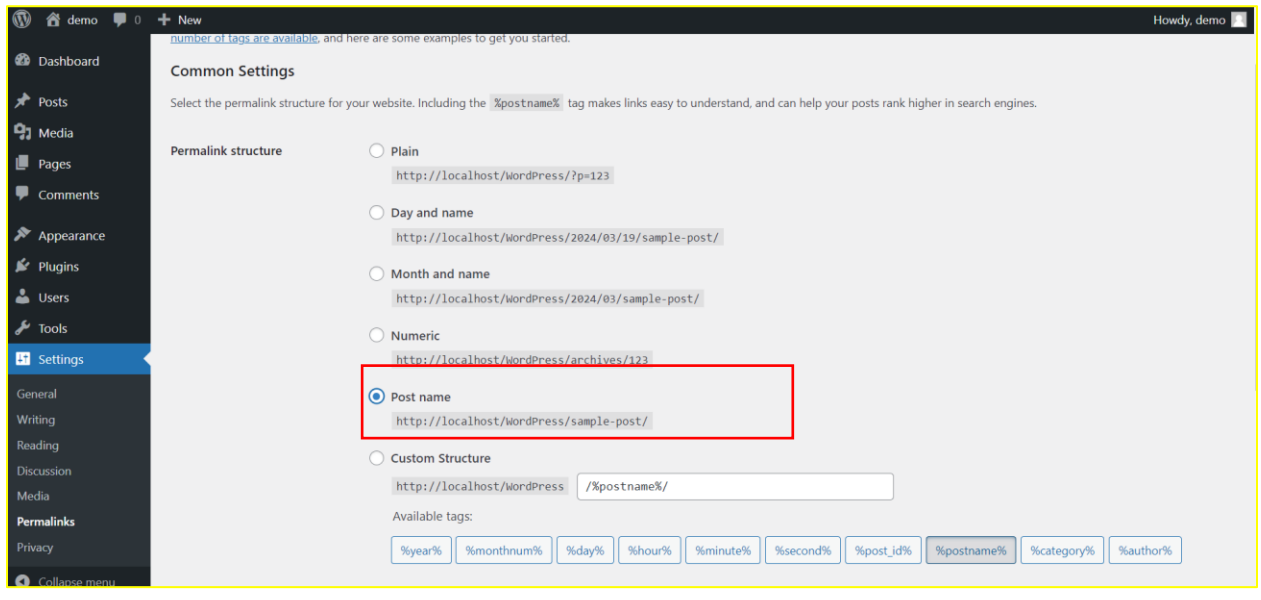

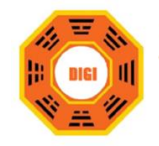

- <span id="page-9-0"></span>**3. การกำหนดตั้งค่า** Site Identity & Tagline
	- 3.1 Site Title: ใส่ชื่อเว็บ หรือชื่อ Brand ลงไป
	- 3.2 Tagline: เขียนคำอธิบายสั้นๆ เกี่ยวกับธุรกิจหรือร้านค้าของเรา
	- 3.3 Email Address: ใส่อีเมลที่ใช้งานจริง
	- 3.4 Site Language: เลือก ภาษาไทย
	- 3.5 Time zone: เลือกโซนเวลา เมืองไทยให้เลือกเป็น UTC+7
	- 3.6 Date Format: เลือกแบบ วัน/เดือน/ปี
	- 3.7 Week Starts On: วันเริ่มต้นสัปดาห์ ให้เลือกเป็น วันอาทิตย์
	- 3.8 Logo จะใช้โลโก้ตัวนี้ไปแสดงเป็นตัวหลักไปเลยก็ได้
	- 3.9 Site Title : เป็นคำหลักของเว็บไซต์
	- 3.10 Tagline : เป็นคำโปรยหรือคำอธิบาย
	- 3.11 Favicon : เป็น icon ไอคอนเล็กๆที่ปรากฏอยู่บนแท็บของเบราเซอร์

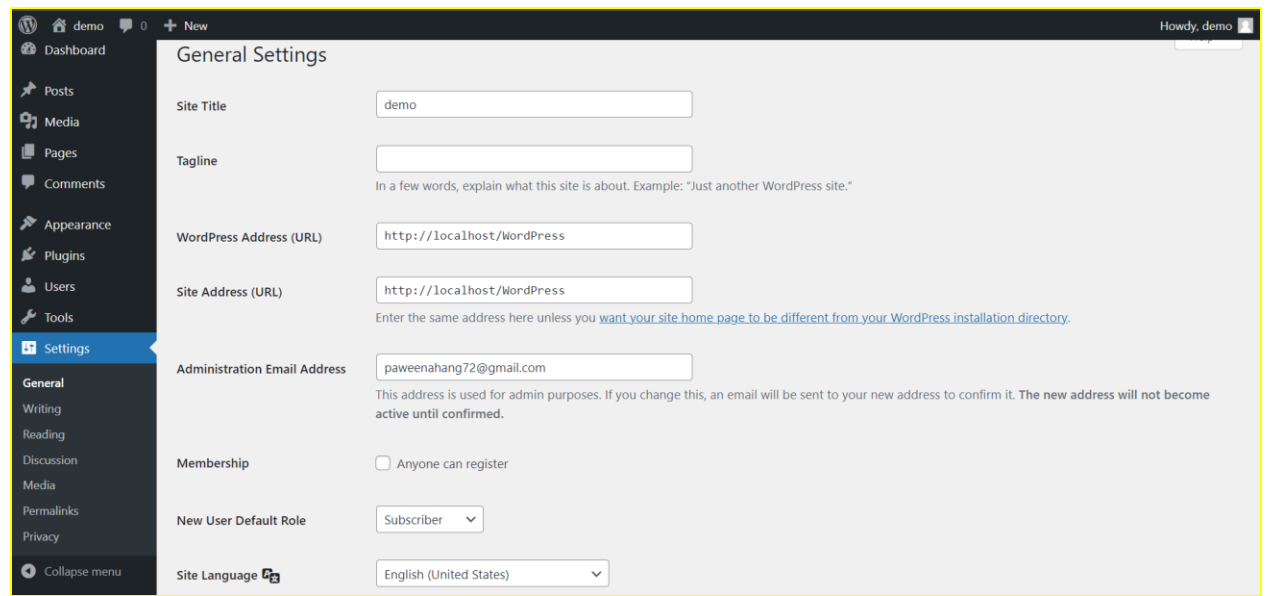

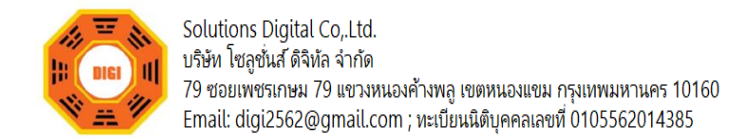

### <span id="page-10-0"></span>**4. กำหนดการตั้งค่าการมองเห็นของ** Search Engine **สำหรับ** SEO **เพื่อใช้ในการทำการตลาด** ให้ดูว่ากำลังติ๊ก หรือไม่ได้ติ๊ก ถ้า ติ๊ก แปลว่ากำลังบล็อคการแสดงผลใน google หากต้องการ

ให้ Google เริ่มจัดอันดับเว็บไซต์เรา ต้องมาเปิดการใช้งานตรงนี้ก่อนเป็นอันดับแรก

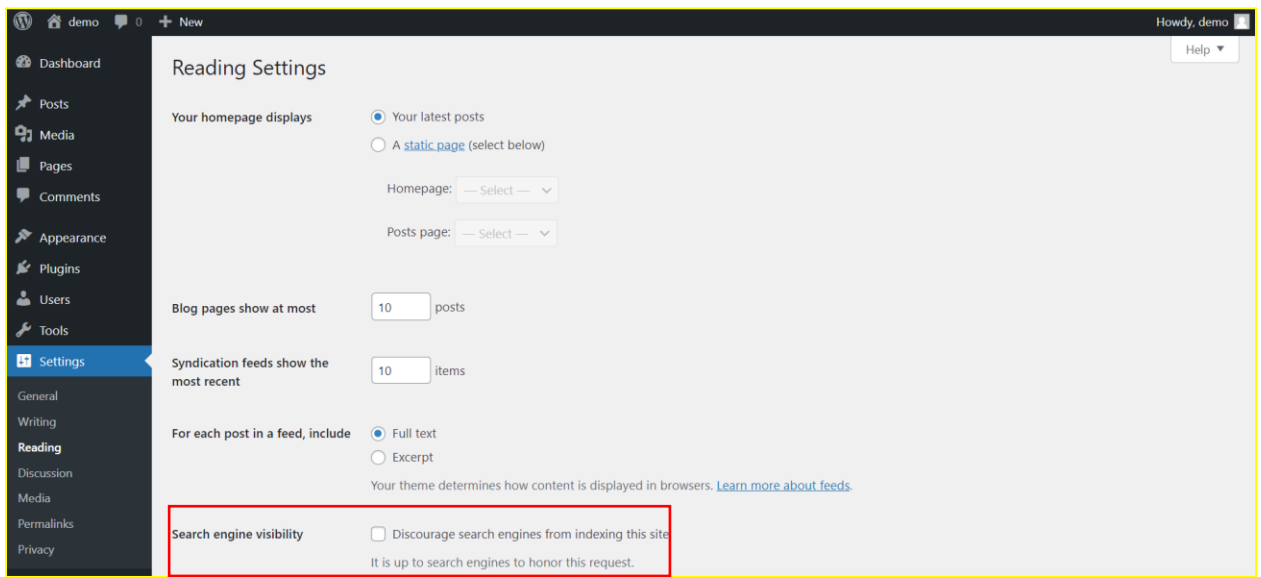

#### <span id="page-10-1"></span>**5. กำหนดการตั้งค่าการ** Comments

 โดยการตั้งค่าแบบนี้จะเป็นการปิดไม่ให้แสดงความเห็นบน Post ใหม่ๆ เท่านั้น ส่วน Post ก็เก่ายังแสดง ความคิดเห็นได้อยู่

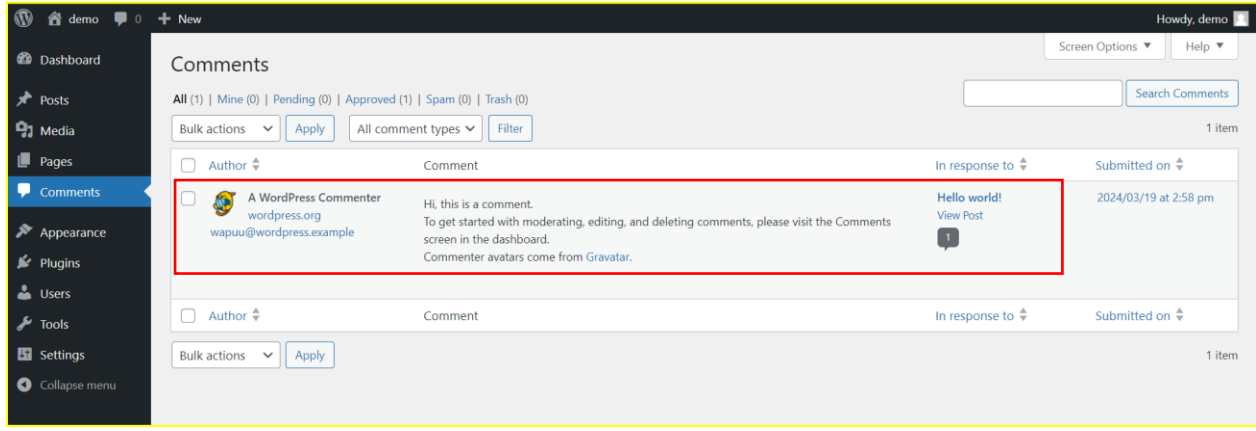

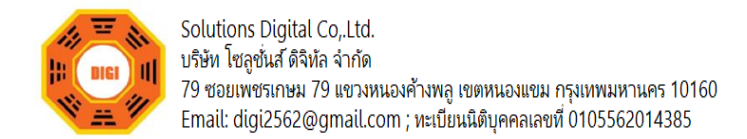

<span id="page-11-0"></span>**6. กำหนดการตั้งค่า** Theme

#### **Themes ซึ่งทำหน้าที่ในส่วนของหน้าตาเว็บไซต์สามารถปรับแต่งธีม ได้ดังนี้**

- 6.1 ตั้งค่าสีหลัก สีลิงค์ สีข้อความต่างๆ และ ฟ้อนต์
- 6.2 ตั้งค่า Header, Footer
- 6.3 ตั้งค่า Sidebar (Left, Right) \*ส่วนด้านข้างซ้าย-ขวา
- 6.4 ตั้งค่าหน้า Post, Page
- 6.5 การตั้งค่าขั้นสูง

 เมื่อการตั้งค่าเว็บไซต์เรียบร้อยก็เว็บไซต์ของคุณก็ได้เตรียมพร้อมไปอีกขั้นหนึ่งเเล้วเหลือแค่เพียง การออกแบบเว็บไซต์ เเละจัดการสร้างหมวดหมู่รวมไปถึงเมนูต่างๆ เพียงเท่านี้คุณก็จะได้เว็บไซต์แล้ว

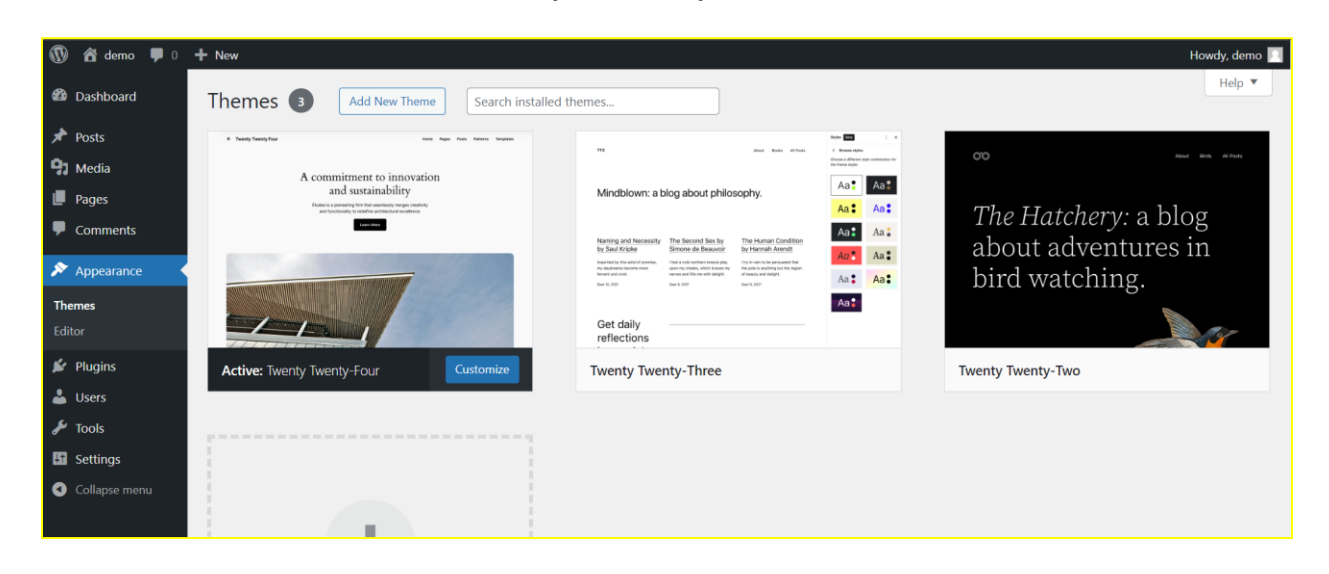

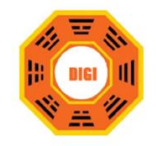

<span id="page-12-0"></span>**7. การสร้าง** Page

สร้างหน้าที่เป็นเนื้อหาหลักของเว็บที่ทุกเว็บไซต์ต้องมี ได้แก่หน้า หน้า Home, About และหน้า Contact ซึ่งหน้าดังกล่าว เราต้องสร้างที่ Page มีวิธีการใช้งานดังนี้

ให้ไปที่ Page > add new > แล้วให้ใส่ชื่อหน้า กับเนื้อหา ลงไป แล้วกด Publish เผยแพร่ข้อมูล

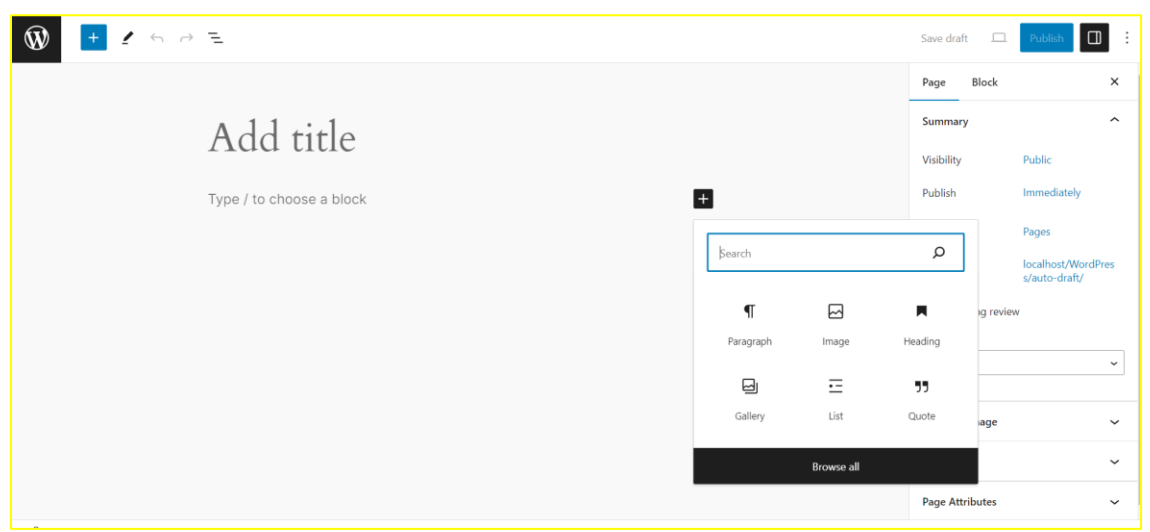

สำหรับหน้าที่สร้างใหม่ การเผยแพร่ข้อมูลครั้งแรกเราจะเรียกว่า Publish แต่การกลับมาแก้ไขข้อมูลที่เคย เขียนแล้วเราจะเรียกว่าการ Update

ส่วนการใช้งาน Text editor (กระดานเพิ่มเนื้อหา และรูปภาพต่างๆ) จะอธิบายในหัวข้อถัดไป

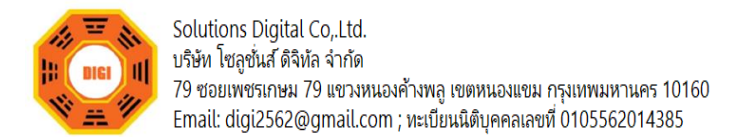

<span id="page-13-0"></span>**8. วิธีการติดตั้ง** Plugin WordPress

เลือกเมนู Plugins > Add New เพื่อติดตั้ง Plugins ใหม่

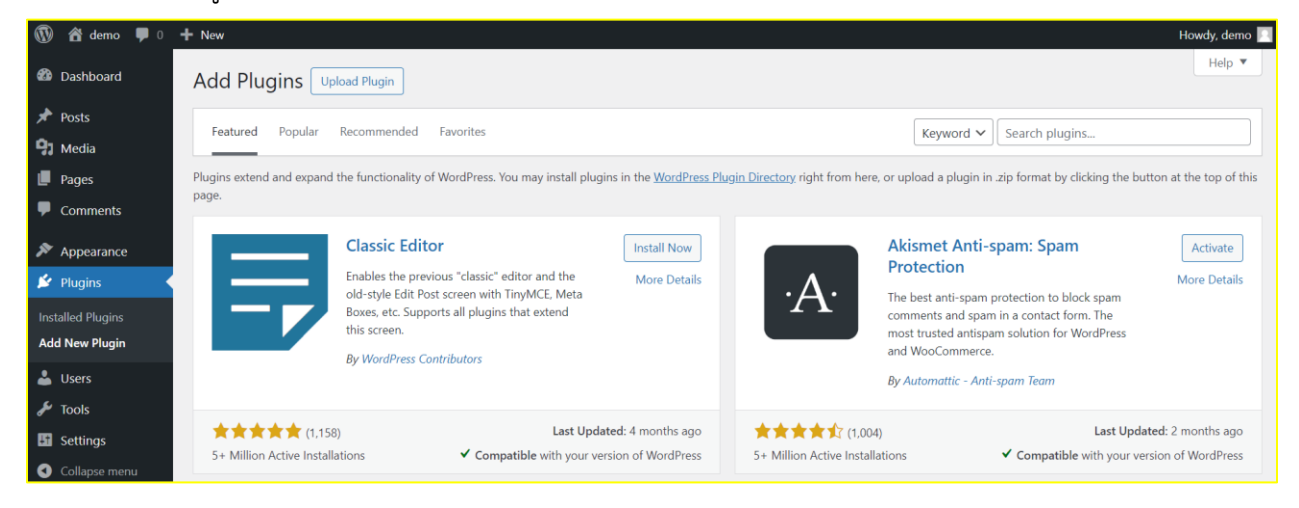

ในกรณีที่เราต้องการติดตั้ง Plugins ฟรี ที่มีให้ดาวน์โหลดในระบบ WordPress.org เราสามารถค้นหา Plugin ที่ต้องการในช่อง Search plugins บนเว็บไซต์ของเรา และกดปุ่ม Install Now เพื่อติดตั้ง Plugin ที่ ต้องการ หลังจากนั้นกดปุ่ม Activate เพื่อเปิดใช้งาน Plugin ที่ติดตั้งแล้ว

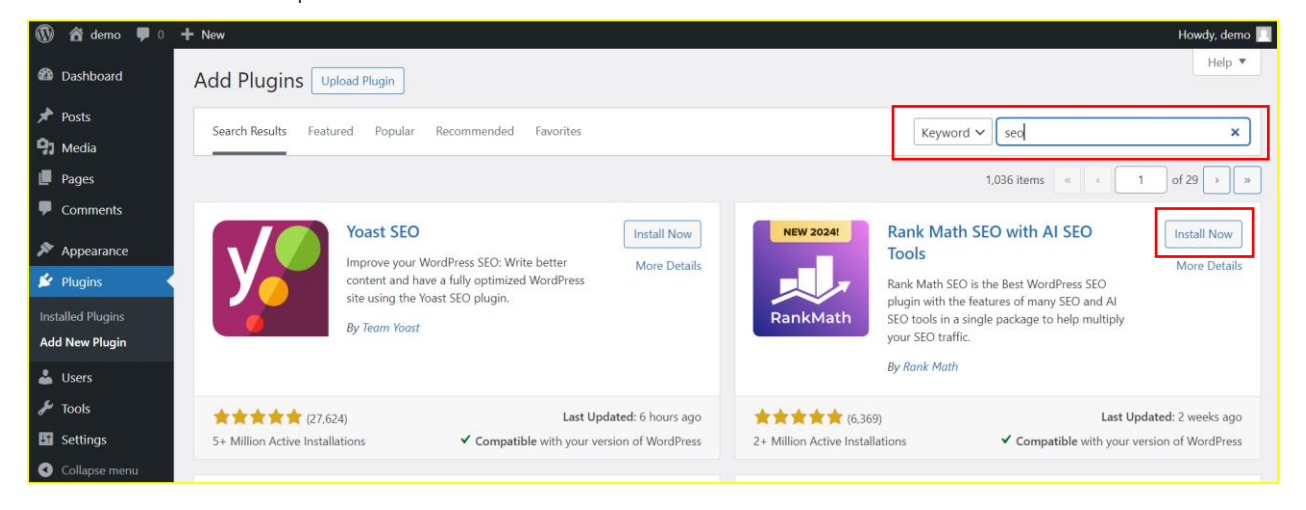